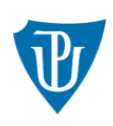

Univerzita Palackého<br>v Olomouci

## VYTVOŘENÍ DOKUMENTU LEARNING AGREEMENT V SYSTÉMU IS/STAG UP

Krok 1: Po přihlášení v Portále, v sekci "Moje studium" → "ECTS" – Zvolte aktuální výjezd.

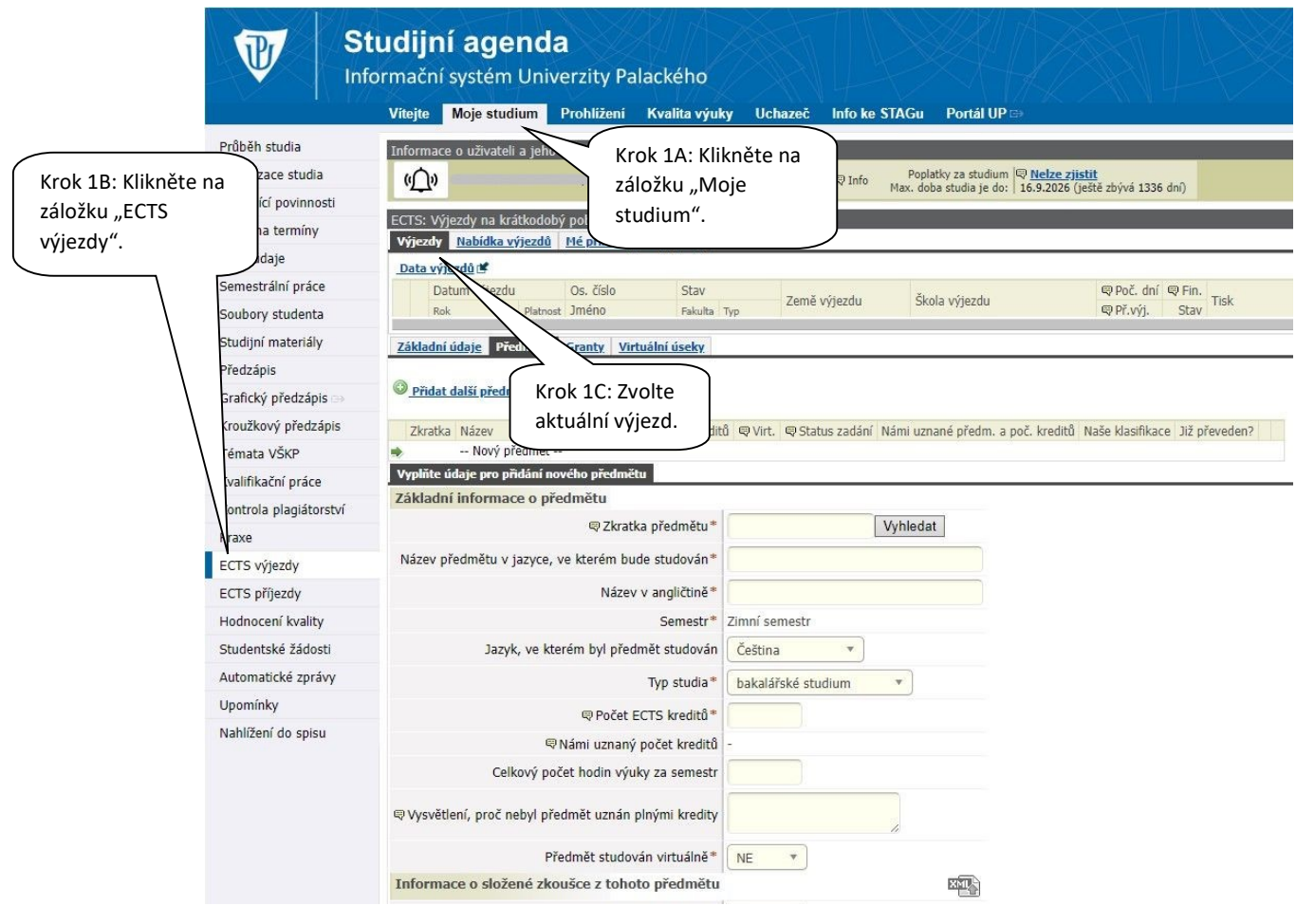

Univerzita Palackého v Olomouci | Oddělení pro mobility | Křížkovského 8 | 779 00 Olomouc www.upol.cz | international.upol.cz

Krok 2: Uveďte informace o předmětu, který si přejete v zahraničí studovat. Poté klikněte na tlačítko "uložit". Postup opakujte u každého studovaného předmětu.

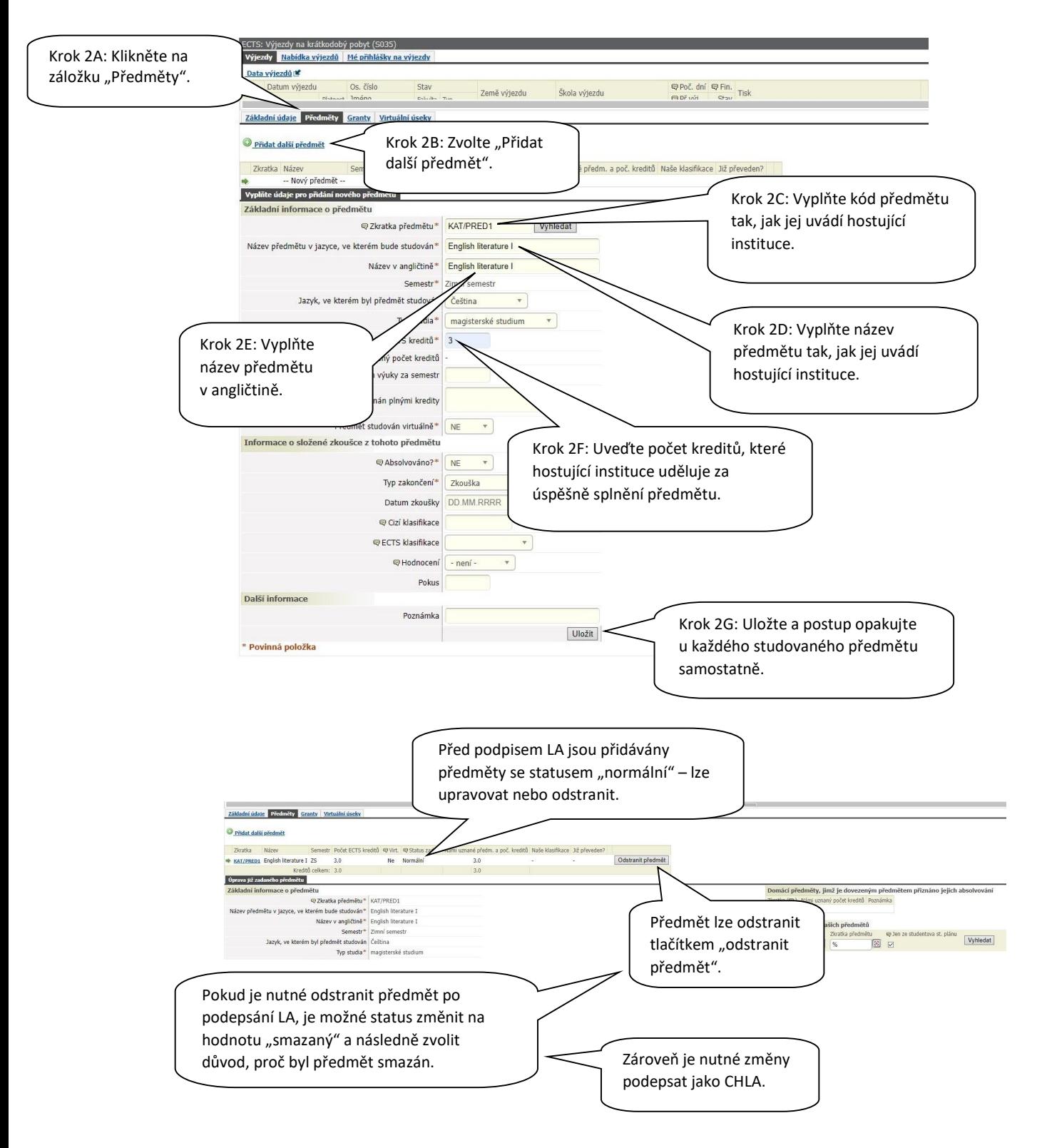

Univerzita Palackého v Olomouci | Oddělení pro mobility | Křížkovského 8 | 779 00 Olomouc www.upol.cz | international.upol.cz

## Krok 3: Možnosti uznání předmětů:

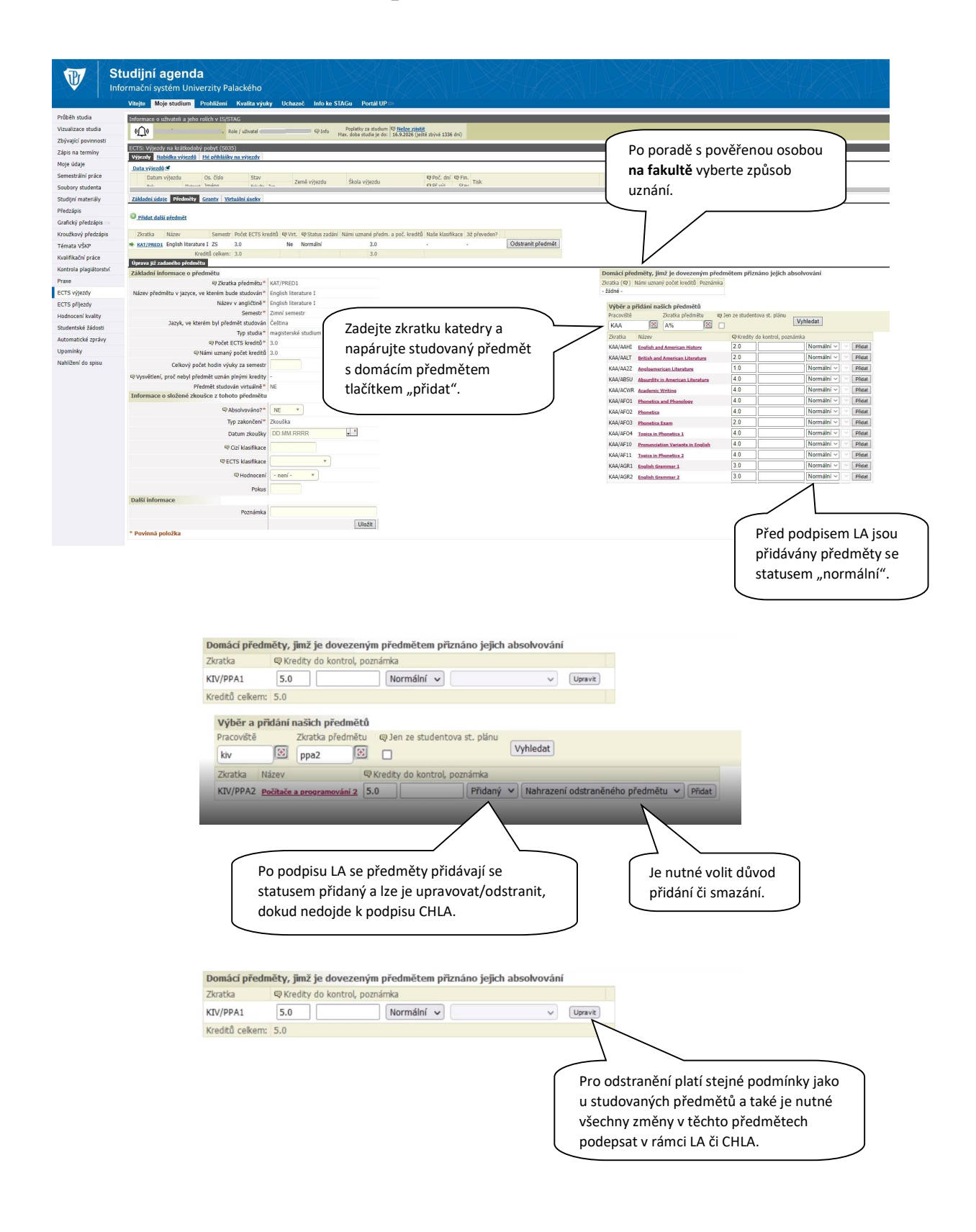

Krok 4: Podepsání LA studentem. Pokud jsou vyplněny všechny povinné položky formuláře a položky pro EWP a je přidán alespoň 1 studovaný předmět, zobrazí se studentovi tlačítko pro podepsání LA.

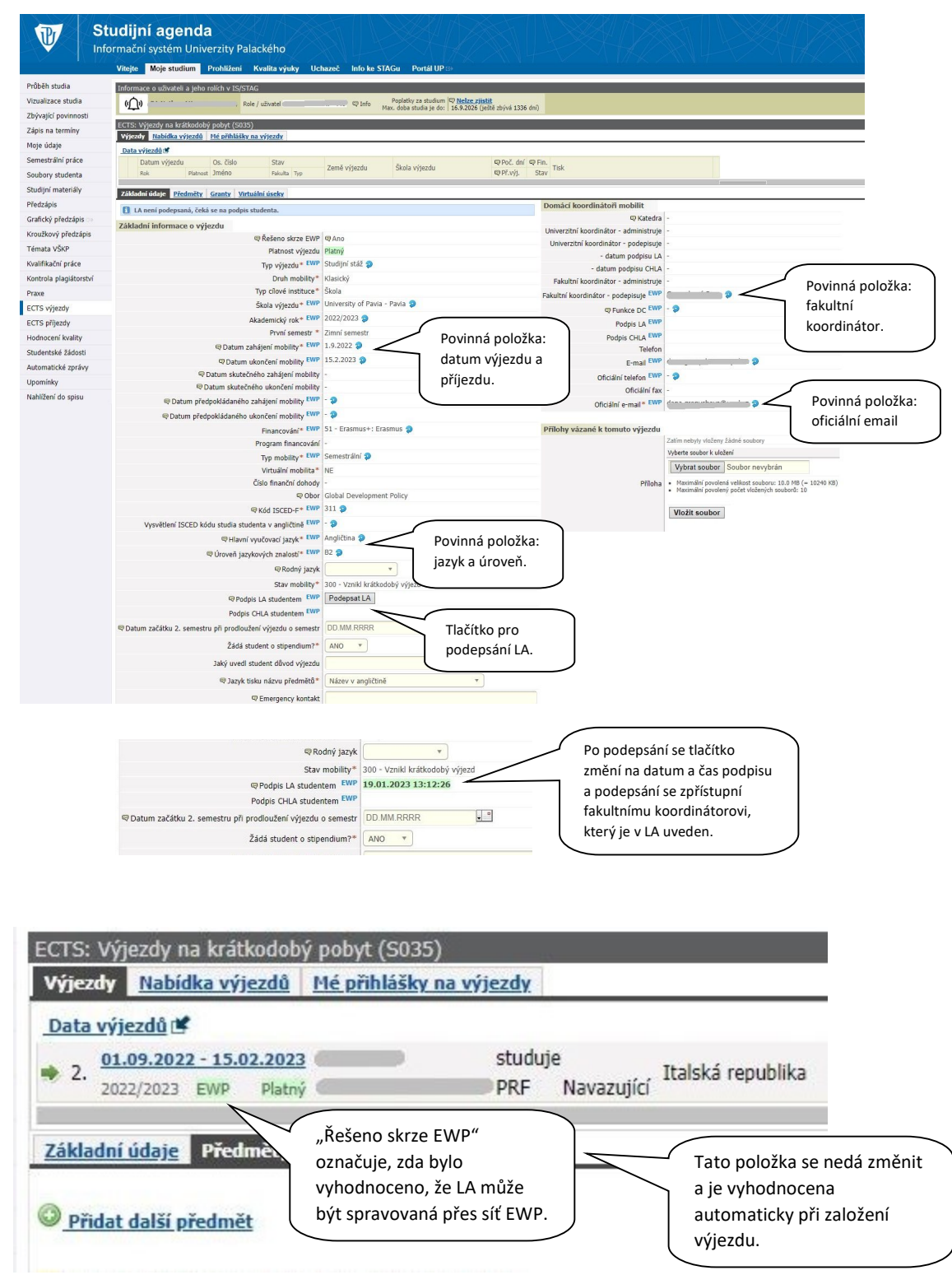

Univerzita Palackého v Olomouci | Oddělení pro mobility | Křížkovského 8 | 779 00 Olomouc www.upol.cz | international.upol.cz